# **9.5. - Die SecuTix Zutrittskontroll-App**

## Allgemeine Infos

- Das Einschalten der LED ihres Smartphones ist beim Scan nicht möglich
- <sup>o</sup> Sorgen Sie daher für genügend Licht im Eingangsbereich
- Die App reagiert sehr sensitiv, beachten Sie die Einstellung "Camera Scan delay" im Konfigurationsmenü Der Einsatz von speziellen Scangeräten mit Imager wird unterstützt. Bitte beachten Sie hierfür die von SecuTix unterstützen Geräte: [Unterstützte](https://confluence.secutix.com/pages/viewpage.action?pageId=26575227)  [Hardware, Verbindungen und Netzwerkvoraussetzungen](https://confluence.secutix.com/pages/viewpage.action?pageId=26575227)

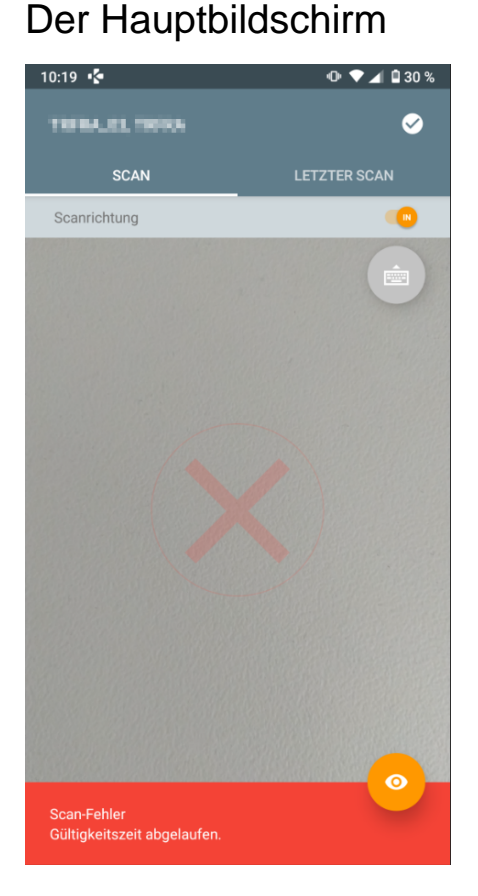

#### **Benutzer**

Im Bild oben verfremdet. Zeigt den aktuell angemeldeten Benutzer mit zugewiesenem Eingang.

#### **Zu den Einstellungen**

Der weiße Haken in der rechten, oberen Ecke öffnet das Informationsmenü

#### **Scan**

Standardeinstellung. Richten Sie die Kamera auf einen Barcode, um einen Scan zu tätigen.

#### **Letzter Scan**

Wechsel zum zuletzt getätigten Scan

#### **Scanrichtung**

Einstellung Eintritt oder Austritt

#### **Tastatureingabe**

Falls der Code nicht lesbar sein sollte, kann der Barcode manuell eingegeben werden.

#### **Detailansicht**

Das orangene Auge unten rechts, bzw. der Text der Meldung (in grün / rot) öffnet die Detailansicht zu jedem Scan. (Meldung ist scrollbar)

## Das Informationsmenü

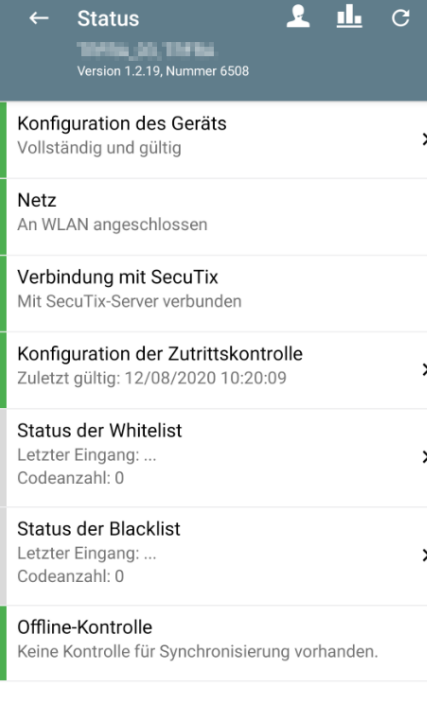

#### **Support**

In der Kopfzeile: Schickt Log-files an den Support

#### **Statistiken**

Öffnet den Bereich der Statistiken mit Auswertungen der getätigten Scans.

#### **Aktualisieren**

Stellt die Verbindung zu SecuTix erneut her / Refresh

#### **Konfiguration des Geräts**

PIN-Code geschützter Bereich. Beinhaltet die technische Konfiguration der Verbindung zu SecuTix 360°

#### **Info: Netz**

Information über die Verbindung ins Internet

#### **Info: Verbindung mit SecuTix**

Information über die Verbindung zu SecuTix

#### **Konfiguration der Zutrittskontrolle**

Refresh der Konfiguration bei Verbindungsproblemen

#### **Status der Whitelist**

Information über Barcodes auf der Whitelist

#### **Status der Blacklist**

Information über Barcodes auf der Blacklist

#### **Offline-Kontrolle**

Information über getätigte Scans, während keine Verbindung bestand, zur nachträglichen Synchronisation

## Das Konfigurationsmenü

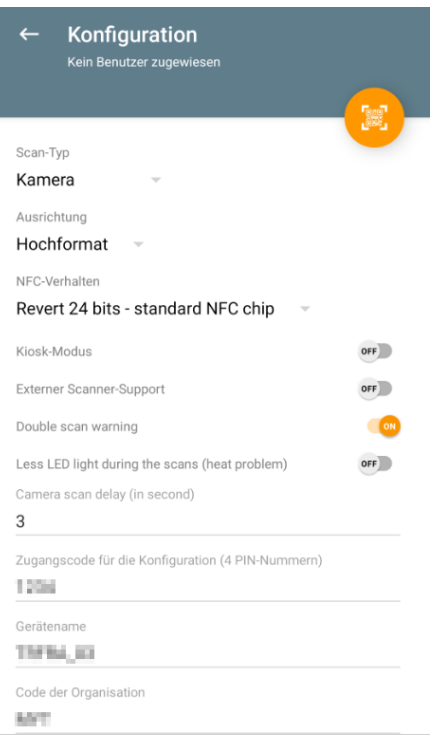

PRÜFEN UND ANWENDEN

#### **Konfigurationsbarcode**

Orangener Button: Scannt Konfigurationsbarcodes & füllt die technischen Details weiter unten. Siehe [9.1. - Hinzufügen eines neuen Geräts für die SecuTix](https://confluence.secutix.com/pages/viewpage.action?pageId=29547228)  **[Zutrittskontrolle](https://confluence.secutix.com/pages/viewpage.action?pageId=29547228)** 

#### **Scan-Typ**

Kamera des Smartphones oder Imager. Je nach eingesetztem Gerät.

#### **Ausrichtung**

Dreht die Ausrichtung des Hauptbildschirms

#### **NFC-Verhalten**

Einstellung des NFC Verhaltens, je nach zu scannendem Medium

#### **Kiosk-Modus**

#### **Externer Scanner Support**

Je nach eingesetztem Gerät (nicht bei Smartphones) spricht die App einen externen Scanner (Imager) an.

### **Double Scan Warning**

Sollten Sie innerhalb von 5 Sekunden denselben Barcode 2x scannen, warnt die App

#### **Less LED**

### **Camera Scan delay**

Definiert eine Pause (in Sekunden) bis der nächste Scan getätigt wird.